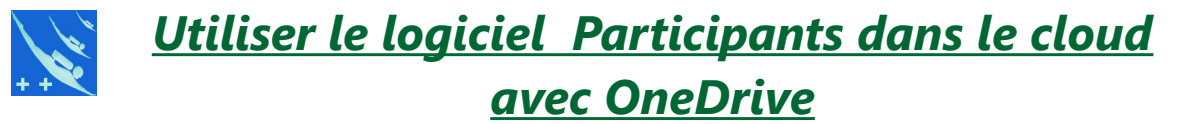

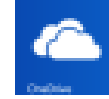

#### **Version Windows10 et 11**

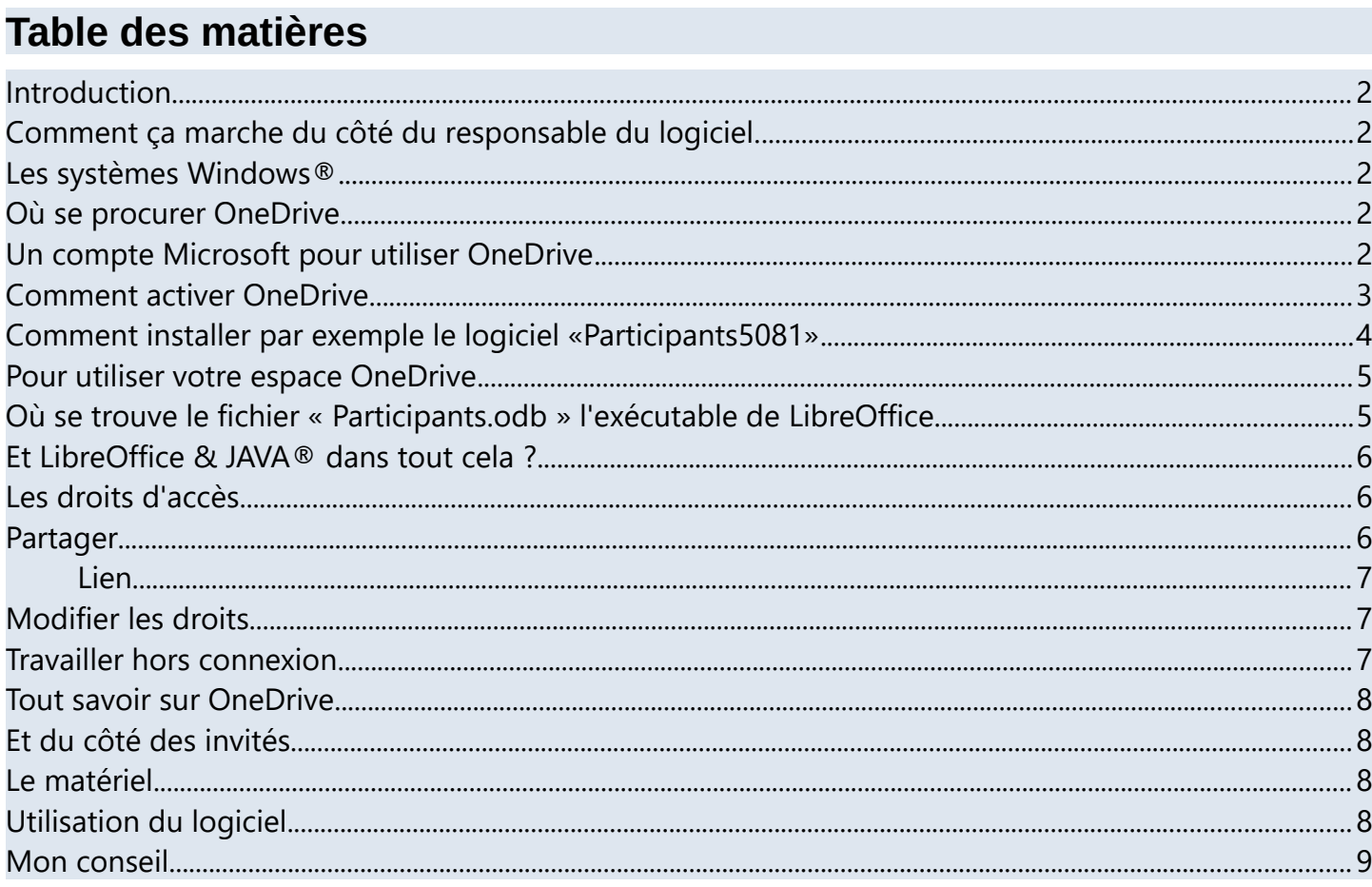

 $\sim$   $\sim$ 

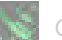

## <span id="page-1-0"></span>**Introduction**

La base de données « Base » de LibreOffice ne pouvant être utilisée en réseau par plusieurs utilisateurs, voici une possibilité simple de contourner le problème.

En plaçant votre logiciel préféré dans le cloud.

Ceci est valable pour les logiciels « Carnet, TIV, TIV-L, **Participants**, Patrimoine et Plongeurs ». Certes vous ne pourrez jamais travailler à plusieurs en même temps (ce qui n'est pas vraiment un handicap), mais vous pourrez donner accès à différentes personnes pour une utilisation individuelle avec des droits de lecture ou de modification.

## <span id="page-1-4"></span>*Comment ça marche du côté du responsable du logiciel.*

Je décris ici uniquement une utilisation sous Windows® 10 version et 11. Cette note d'information est faite avec les éléments d'utilisation de OneDrive disponible de Windows® 10. Ces éléments sont susceptibles d'évoluer ultérieurement, mais le principe de base est donné ici.

#### <span id="page-1-3"></span>**Les systèmes Windows®**

Windows® XP et inférieur à 7 non utilisable et déconseillés.

Windows® 8, 8-1 incluent SkyDrive moins évolué . Windows® 8-1 contient OneDrive non activé, il faudra donc l'activer ou le télécharger (voir ci-dessous).

Pour Windows® 8 OneDrive doit être téléchargé. Faire ensuite des tests (Je ne dispose plus de ces versions). Après avoir chargé OneDrive et l'avoir activé, il faut redémarrer Windows®

INFORMATION : n'utilisez surtout pas SkyDrive à la place de OneDrive. Les informations et images des logiciels ci-dessus peuvent être erronées.

Pour Windows® 10 et 11 OneDrive est parfaitement intégré au système, et les logiciels testés fonctionnent parfaitement.

## <span id="page-1-2"></span>**Où se procurer OneDrive**

 *Note :* Si vous utilisez Windows® 10 et 11, OneDrive est déjà installé sur votre ordinateur. <https://onedrive.live.com/about/fr-fr/download/>OneDrive permet de stocker 5Go gratuitement dans le cloud.

## <span id="page-1-1"></span>**Un compte Microsoft pour utiliser OneDrive**

Si vous n'avez pas de compte Microsoft il vous sera demandé d'en créer un

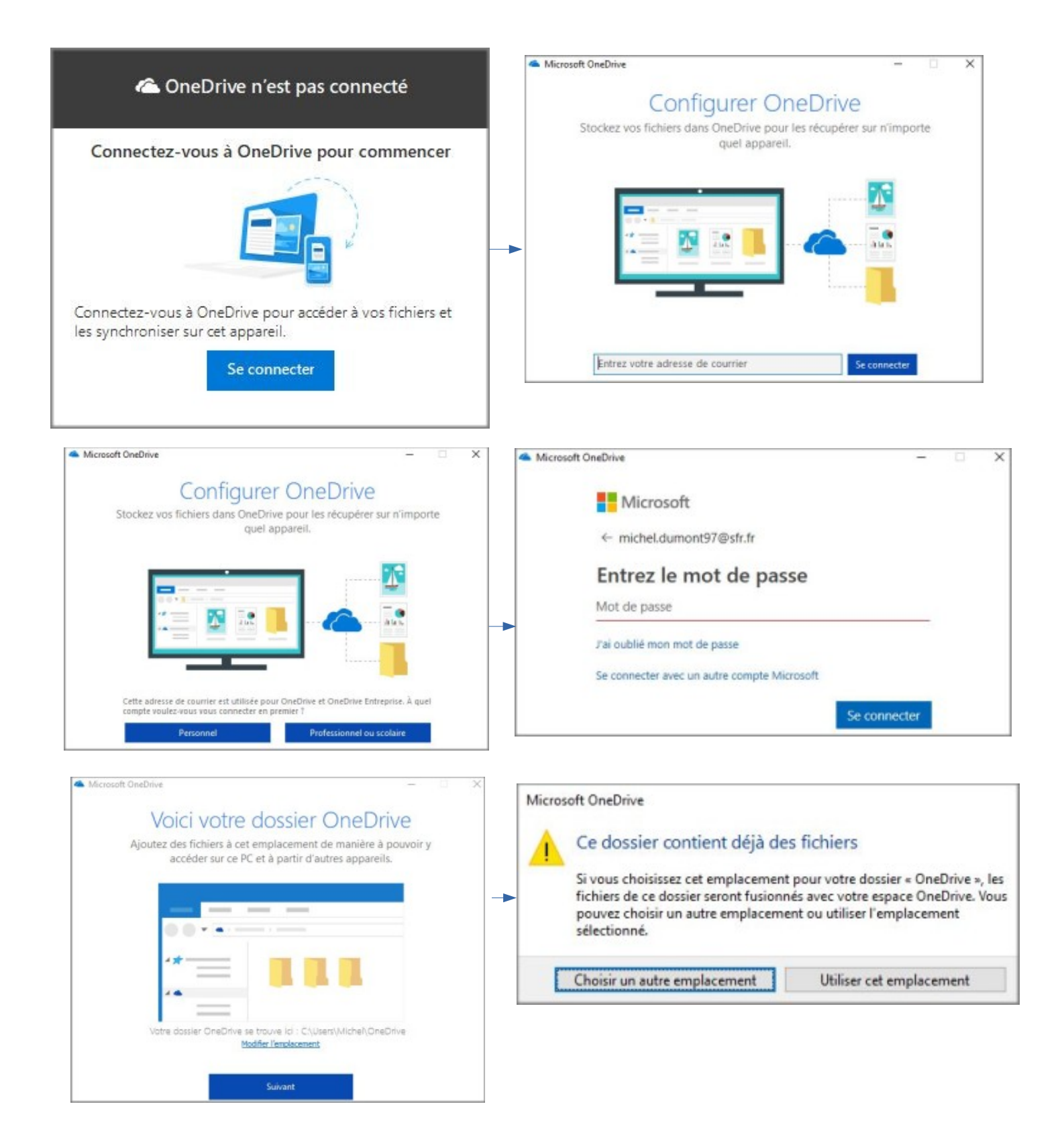

Voilà, votre configuration est terminé.

#### <span id="page-2-0"></span>**Comment activer OneDrive**

OneDrive peut être activé dans le menu d'accueil de Windows® (touche Windows).

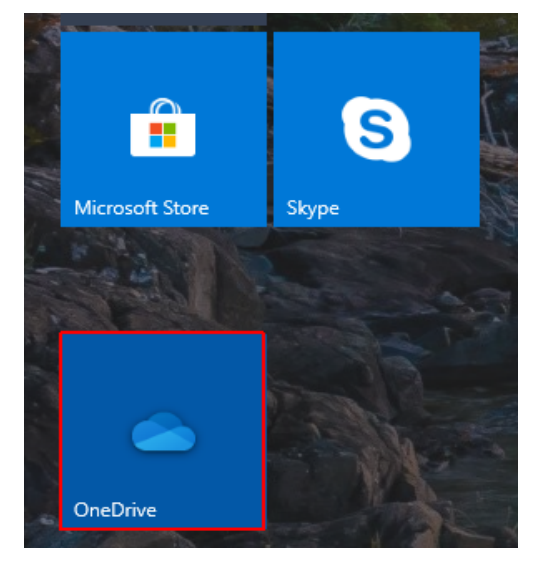

Dans l'explorateur de fichier, vous disposez maintenant d'un répertoire OneDrive

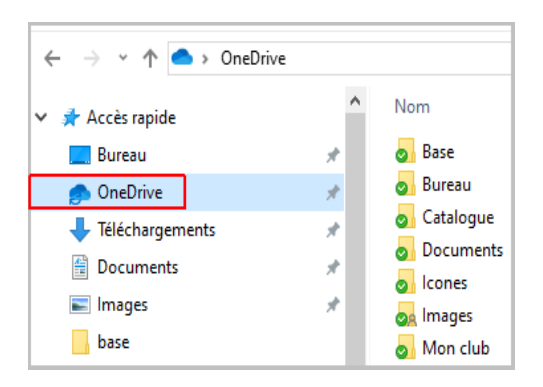

## <span id="page-3-0"></span>**Comment installer par exemple le logiciel «Participants5081»**

Depuis l'explorateur de fichier, sur votre gauche cliquez sur OneDrive, ici j'ai créé un répertoire «Mon Club» (facultatif c'est simplement pour y mettre plusieurs logiciels). Dans ce répertoire, je copie ou déplace le logiciel «**Participants5081**». Attention vous devez y placer la totalité des répertoires et fichiers. Si vous venez de télécharger un logiciel, vous devez le décompacter au complet dans OneDrive. C'est la 1ére étape.

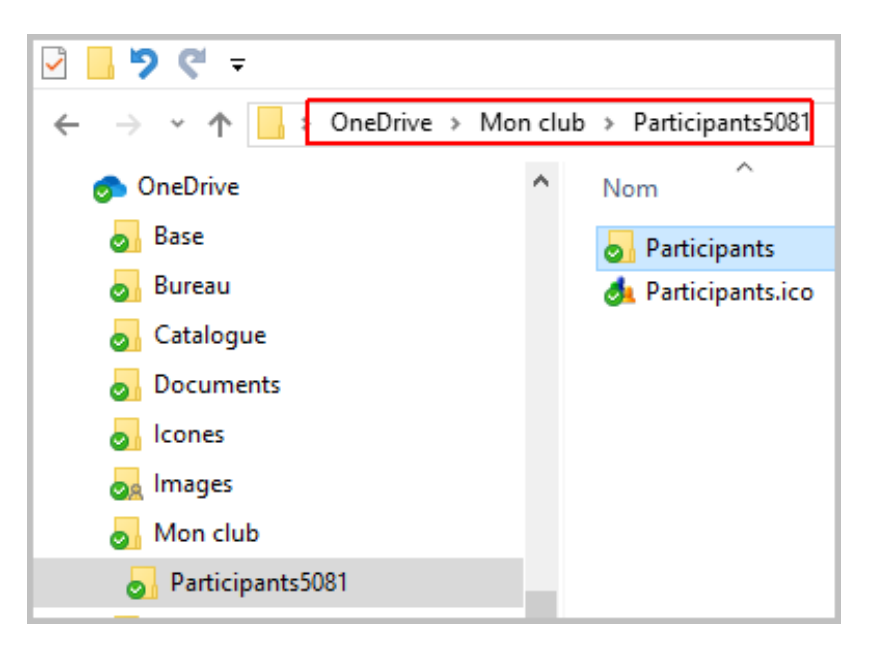

Nota : une icône signifie que le fichier est synchronisé avec la version en ligne. Une icône su signifie que le fichier est en cours de synchronisation, attendre l'icône

#### <span id="page-4-1"></span>**Pour utiliser votre espace OneDrive**

Vous pouvez utilisez maintenant votre logiciel depuis OneDrive en utilisant l'explorateur de fichiers comme vous utilisez votre disque dur.

 $\bullet$ 

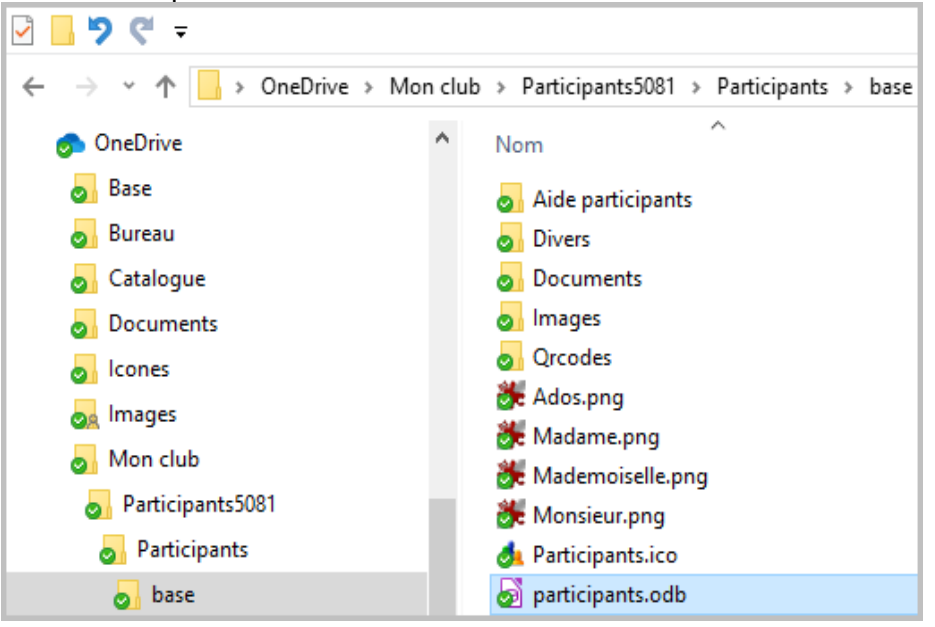

## <span id="page-4-0"></span> **Où se trouve le fichier « Participants.odb » l'exécutable de LibreOffice**

Ouvrez les répertoires « \Participants\base » et vous trouverez «participants.odb »

Depuis votre espace OneDrive, après avoir sélectionner « OneDrive/Mon Club/Participants5081 » faite un clic gauche et sélectionner « Plus d'options de partage de OneDive »

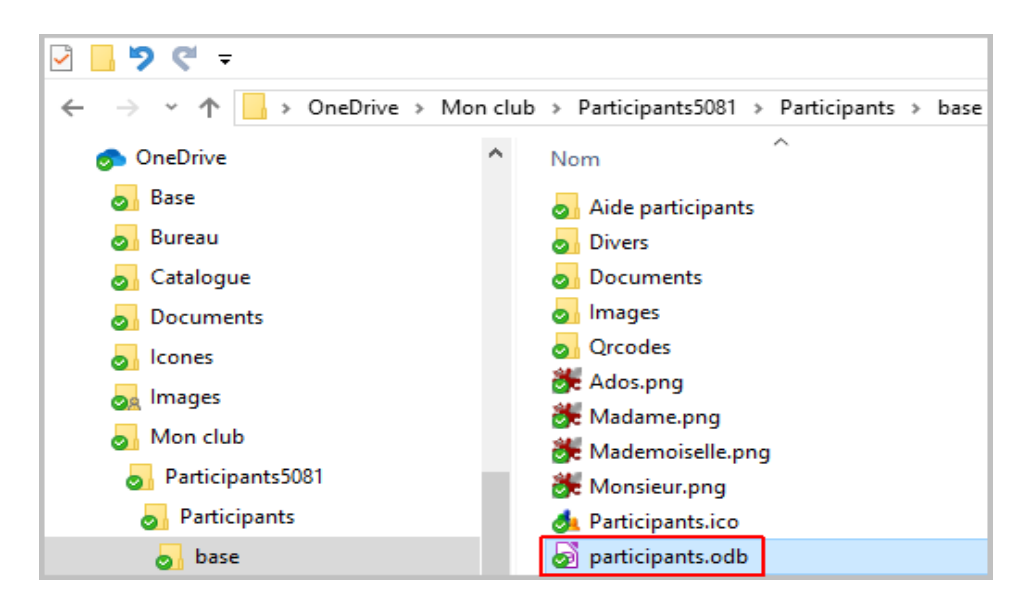

# <span id="page-5-2"></span> **Et LibreOffice & JAVA® dans tout cela ?**

LibreOffice ne doit pas être installé dans OneDrive, il doit être installé simplement sur votre disque C, D ou sur une clé usb pour permettre au logiciel se trouvant dans le cloud (donc dans OneDrive) de fonctionner. Attention chaque utilisateur du logiciel devra posséder sa propre application de LibreOffice & Java sur sa machine (même version pour éviter les bogues).

Pour connaître les versions de LibreOffice et JAVA ® compatibles à l'utilisation des logiciels de « Plongeur++ » voir *[ici](http://michel.dumont13.free.fr/)*.

### <span id="page-5-1"></span>**Les droits d'accès**

À ce niveau il faut s'occuper des droits pour les différents utilisateurs depuis le répertoire « Participants5081 » : faire un clic droit sur «Participants5081» et cliquer sur « Partager». La notification suivante apparaît.

Vous allez pouvoir partager «Participants5081»

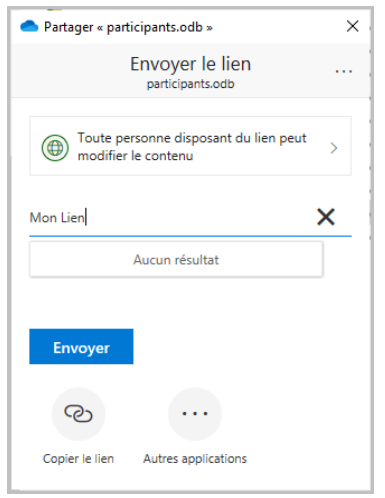

#### <span id="page-5-0"></span>**Partager**

Ici Vous allez donner vos droit d'accès

#### **Modification le contenu**.

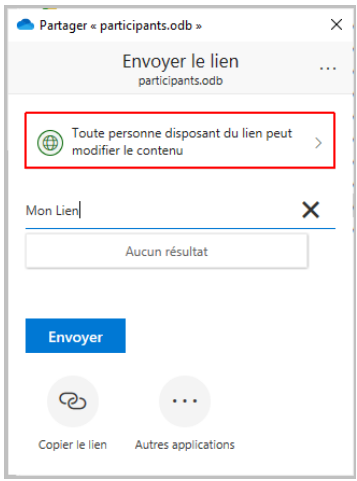

- Si vous choisissez **Consultation possible**, cela signifie que les personnes que vous invitez peuvent afficher, télécharger ou copier les fichiers que vous partagez.
- *Nota* : si vous choisissez « **Consultation possible** » l'invité pourra apparemment travailler sur la base mais en la quittant aucune modification ne sera sauvegardée.
- Si vous choisissez **Modification possible**, les destinataires peuvent utiliser LibreOffice pour modifier des fichiers odb (du module Base) sans avoir à se connecter. Pour apporter d'autres modifications (comme l'ajout ou la suppression de fichiers dans un dossier), les destinataires doivent se connecter avec un compte Microsoft.

Si vous choisissez **Modification possible** et si un destinataire transfère le message, toute personne le recevant sera également en mesure de modifier l'élément que vous partagez. *ATTENTION* : les personnes disposant des autorisations de modification peuvent également en inviter d'autres afin qu'elles disposent des autorisations de modification sur ce dit élément.

#### <span id="page-6-2"></span>**Lien**

Figure ensuite le lien que vous allez pouvoir transmettre aux personne autorisées.

#### Pour tout savoir sur les droits

[https://support.office.com/fr-fr/article/Partager-des-fichiers-et-des-dossiers-et-modifier-des](https://support.office.com/fr-fr/article/Partager-des-fichiers-et-des-dossiers-et-modifier-des-autorisations-9fcc2f7d-de0c-4cec-93b0-a82024800c07)[autorisations-9fcc2f7d-de0c-4cec-93b0-a82024800c07](https://support.office.com/fr-fr/article/Partager-des-fichiers-et-des-dossiers-et-modifier-des-autorisations-9fcc2f7d-de0c-4cec-93b0-a82024800c07)

## <span id="page-6-1"></span>**Modifier les droits**

Les accès de lecture ou modification sont réversibles à tout moment, il en est de même pour les liens autorisés.

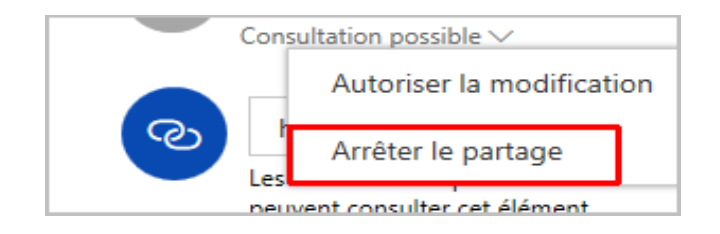

## <span id="page-6-0"></span>**Travailler hors connexion**

Si vous avez besoin de travailler sur un logiciel, et que vous vous trouvez dans un endroit sans connexion internet, il est quand même possible d'y accéder.

Si vous avez assez de place sur votre ordinateur, vous pouvez rendre la totalité de OneDrive disponible hors connexion. Dans ce cas, vous devez avoir au moins 200mo qui seront utilisés à cette fonction. Si vous utilisez cette fonction pour un seul logiciel, ce sera seulement le nombre d'octets du logiciel qui sera utilisé.

Sélectionnez le logiciel au complet (ici le répertoire «Participants5081») et cliquez sur mettre hors connexion.

#### <span id="page-7-3"></span>**Tout savoir sur OneDrive**

<http://windows.microsoft.com/fr-fr/windows-10/getstarted-onedrive>

#### <span id="page-7-2"></span>*Et du côté des invités*

#### <span id="page-7-1"></span>**Le matériel**

Tout comme le responsable du logiciel, les invités doivent avoir un matériel informatique adapté : Windows® 8, 8-1 ou 10 avec OneDrive (et non SkyDrive même si Microsoft à conservé dans OneDrive certains fichiers avec le nom Skype).

LibreOffice doit également être présent en version compatible avec les logiciels de « Plongeur++ » (voir ici) ainsi que JAVA.

## <span id="page-7-0"></span>**Utilisation du logiciel**

Depuis l'explorateur de fichier, cliquez sur OneDrive/Participants5081/Participants/base et puis sur participants.odb. Notez que vous pouvez créer depuis le logiciel, un raccourci sur le bureau de «participants.odb ».

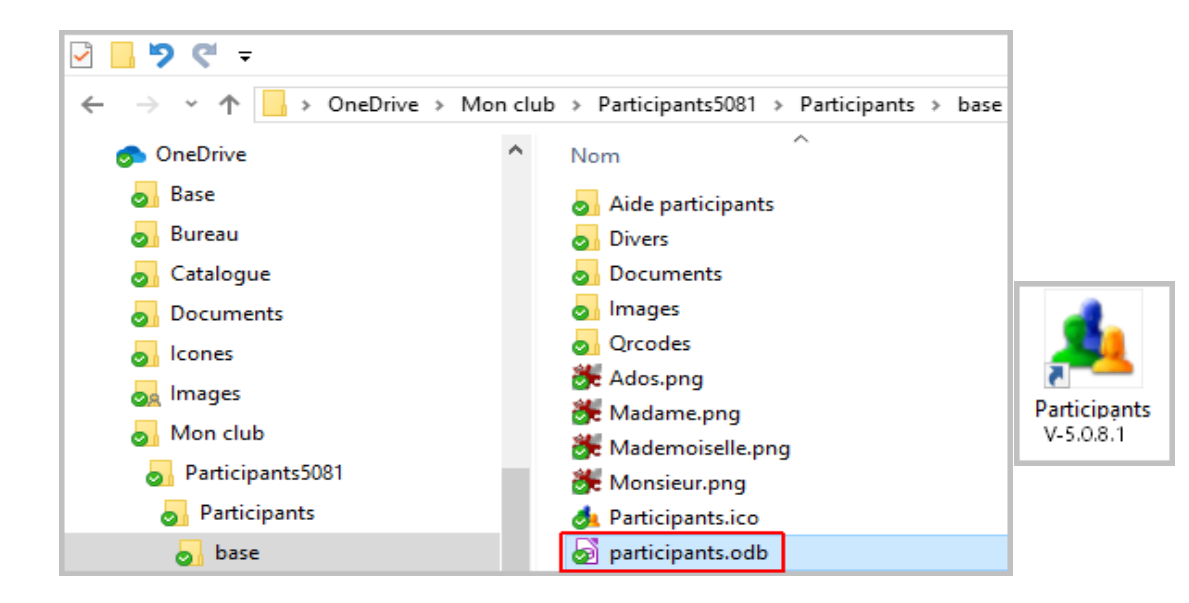

Voilà c'est tout.

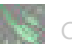

#### <span id="page-8-0"></span>*Mon conseil*

Pour une utilisation sans problème :

Je conseille au responsable des données du logiciel de procéder comme suit :

- Garder le logiciel sur son disque dur (C :, D : etc)
- Placer régulièrement une copie du logiciel sur OneDrive
- Donner des droits de « consultation uniquement » (ceci n'empêchant pas les personnes autorisées à faire des simulations).
- Obliger les utilisateurs à avoir un compte Microsoft® pour la consultation (pour éviter la dispersion des données).

*Bonne utilisation !*

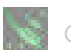